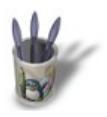

# Introduction-0000000+

### **I n t r o d u c t i o n**

Ce didactitiel a pour but de créer une vue nocturne du ciel utilisable en fond d'autre composition. Le résultat ressemble à l'image ci−dessous.

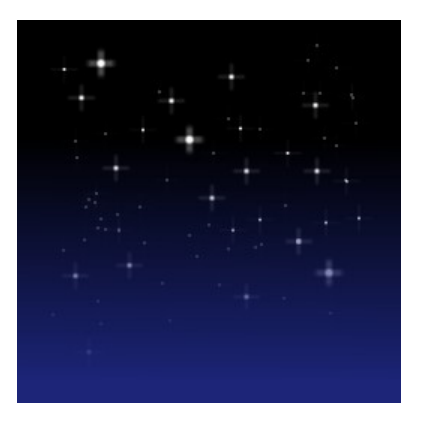

Sommaire

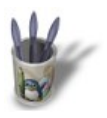

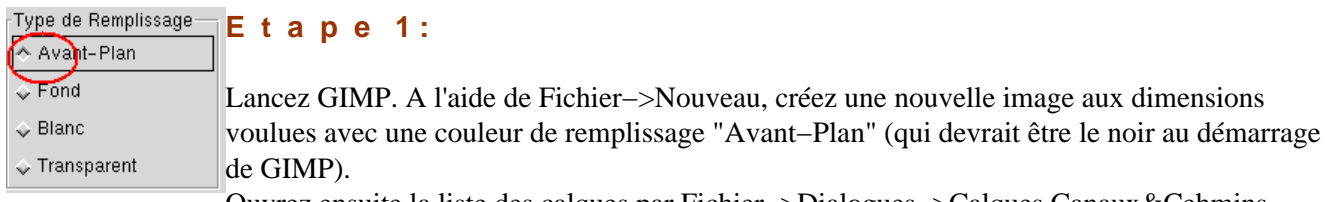

Ouvrez ensuite la liste des calques par Fichier−>Dialogues−>Calques,Canaux&Cehmins. Créez ensuite un nouveau calque transparent avec le bouton  $\Box$  au bas de la liste des calques. Nommez le nouveau calque Etoiles en double−cliquant sur la chaîne "Nouveau Calque".

Votre liste de calques devrait ressembler à celle ci−dessous.

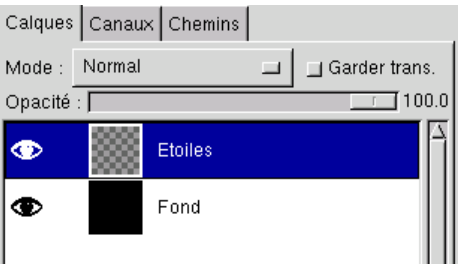

O Page précédente

Sommaire

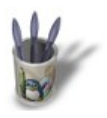

### Introduction-0000000+

#### **E t a p e 2 :**

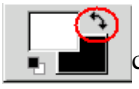

 Inversez la couleur d'avant−plan et la couleur d'arrière−plan. Vous devriez maintenant avoir le blanc comme couleur d'avant−plan.

Circle (03)  $(3 \times 3)$ 

 $\boxed{5}$  Sélectionnez ensuite le pinceau "Circle 3" et l'outil pinceau  $\boxed{\mathcal{J}}$ . Faites des points dans  $\prime$  / /  $\cdot$  $\cdot$  |  $\bullet$ l'image. Répétez l'opération avec les pinceaux "Circle 1" et "Circle 5". Rappelez−vous

qu'il doit y avoir plus de petites étoiles que de proches étoiles: donc plus de petits points que de gros.

Vous avez maintenant un ensemble de points figurants les étoiles.

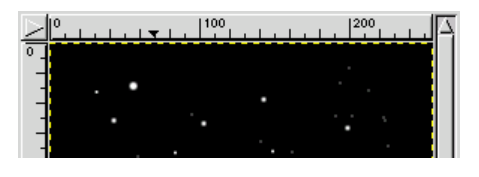

O Page précédente

Sommaire

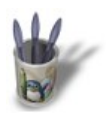

#### **E t a p e 3 :**

Dupliquez quatre fois le calque "Etoiles". Votre liste de Calques devrait ressembler à celle ci−dessous.

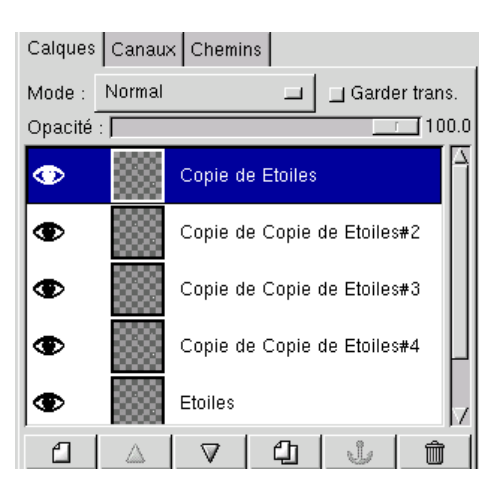

O Page précédente

Sommaire

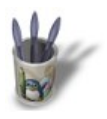

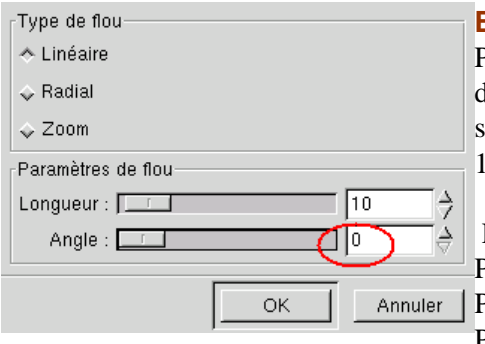

### **E t a p e 4 :**

Pour figurer l'éclat des étoiles, nous allons utiliser le filtre "Flou de déplacement" du Menu Filtres−>Flou−>Flou de déplacement (Menu qui s'obtient par un clic droit au milieu de l'image). Utilisez une longueur de 10.

 Pour le calque "Copie de Etoiles", utilisez un angle de 0. Pour le calque "Copie de Etoiles #2", utilisez un angle de 90. Pour le calque "Copie de Etoiles #3", utilisez un angle de 180. Pour le calque "Copie de Etoiles #4", utilisez un angle de 270.

Vos étoiles devraient maintenant être des croix blanches et ternes comme dans l'image ci−dessous.

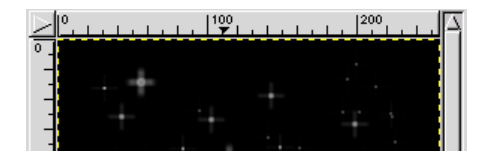

O Page précédente

Sommaire

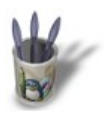

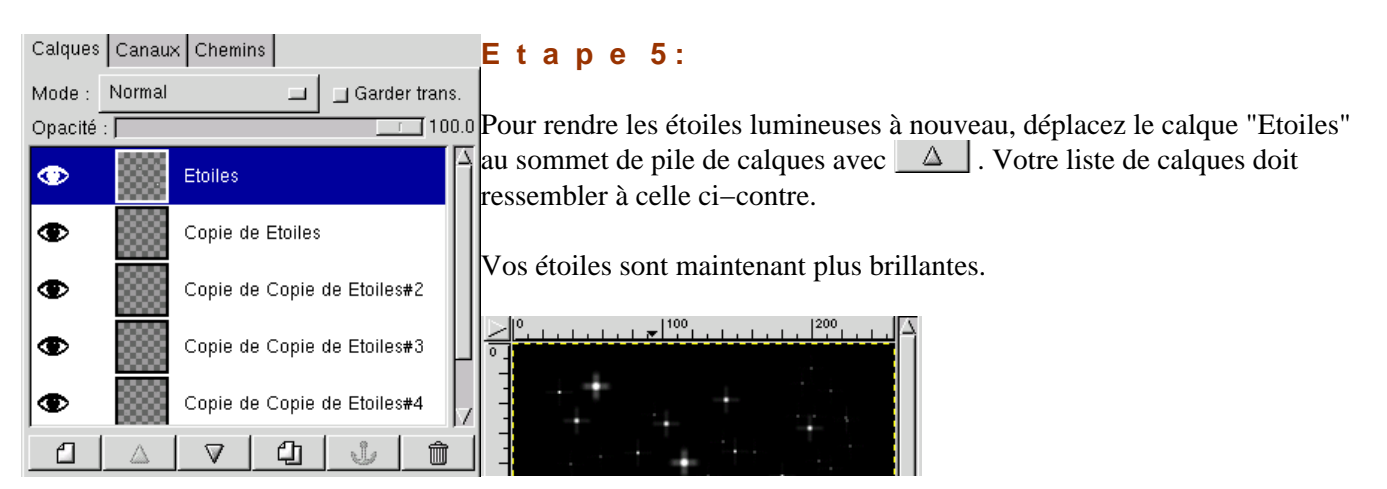

O Page précédente

Sommaire

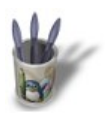

### Introduction-0000000+

#### **E t a p e 6 :**

 L'atmosphère est ce qui donne les tons colorés au ciel nocturne. C'est une couche qui atténue la luminosité des étoiles au fur et à mesure que notre regard s'approche de l'horizon. On peut figurer ce phénomème en utilisant un masque de calque.

Créez un nouveau calque transparent et activez ce nouveau calque. Choississez un bleu assez foncé comme couleur d'avant−plan. Sélectionnez l'ensemble de l'image à l'aide de Sélection−>Tout sélectionner. Remplissez le nouveau calque avec la couleur bleu en utilisant l'outil de remplissage  $\Diamond$ .

Votre image est maintenant toute bleue et la liste des calques est comme ci−dessous.

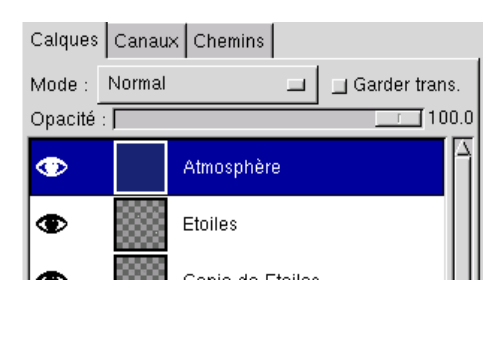

**O** Page précédente

Sommaire

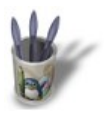

## Introduction-0000000+

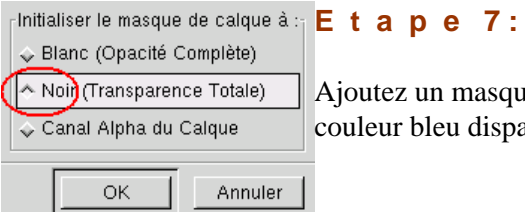

outez un masque au calque "Atmosphère" et choisissez le noir (transparent). La uleur bleu disparaît complétement.

Remettez les couleurs d'avant−plan et d'arrière plan à leurs valeurs initiales .

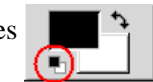

O Page précédente

Sommaire

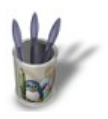

## **E t a p e 8 :**

Remplissez le masque de calque avec un dégradé  $\Box$  du haut vers le bas. La liste des calques doit être similaire à celui ci−dessous.

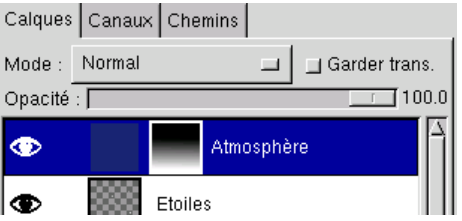

Vous avez terminé: votre ciel nocturne est prêt à être intégré dans votre composition.

O Page précédente

Sommaire